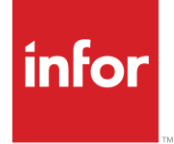

# Infor Bank of America (BA)

AutoMap

#### **Copyright © 2018 Infor**

#### **Important Notices**

The material contained in this publication (including any supplementary information) constitutes and contains confidential and proprietary information of Infor.

By gaining access to the attached, you acknowledge and agree that the material (including any modification, translation or adaptation of the material) and all copyright, trade secrets and all other right, title and interest therein, are the sole property of Infor and that you shall not gain right, title or interest in the material (including any modification, translation or adaptation of the material) by virtue of your review thereof other than the non-exclusive right to use the material solely in connection with and the furtherance of your license and use of software made available to your company from Infor pursuant to a separate agreement, the terms of which separate agreement shall govern your use of this material and all supplemental related materials ("Purpose").

In addition, by accessing the enclosed material, you acknowledge and agree that you are required to maintain such material in strict confidence and that your use of such material is limited to the Purpose described above. Although Infor has taken due care to ensure that the material included in this publication is accurate and complete, Infor cannot warrant that the information contained in this publication is complete, does not contain typographical or other errors, or will meet your specific requirements. As such, Infor does not assume and hereby disclaims all liability, consequential or otherwise, for any loss or damage to any person or entity which is caused by or relates to errors or omissions in this publication (including any supplementary information), whether such errors or omissions result from negligence, accident or any other cause.

Without limitation, U.S. export control laws and other applicable export and import laws govern your use of this material and you will neither export or re-export, directly or indirectly, this material nor any related materials or supplemental information in violation of such laws, or use such materials for any purpose prohibited by such laws.

#### **Trademark Acknowledgements**

The word and design marks set forth herein are trademarks and/or registered trademarks of Infor and/or related affiliates and subsidiaries. All rights reserved. All other company, product, trade or service names referenced may be registered trademarks or trademarks of their respective owners.

#### **Publication Information**

Release: Infor Bank of America Publication date: April 2018

## **Contents**

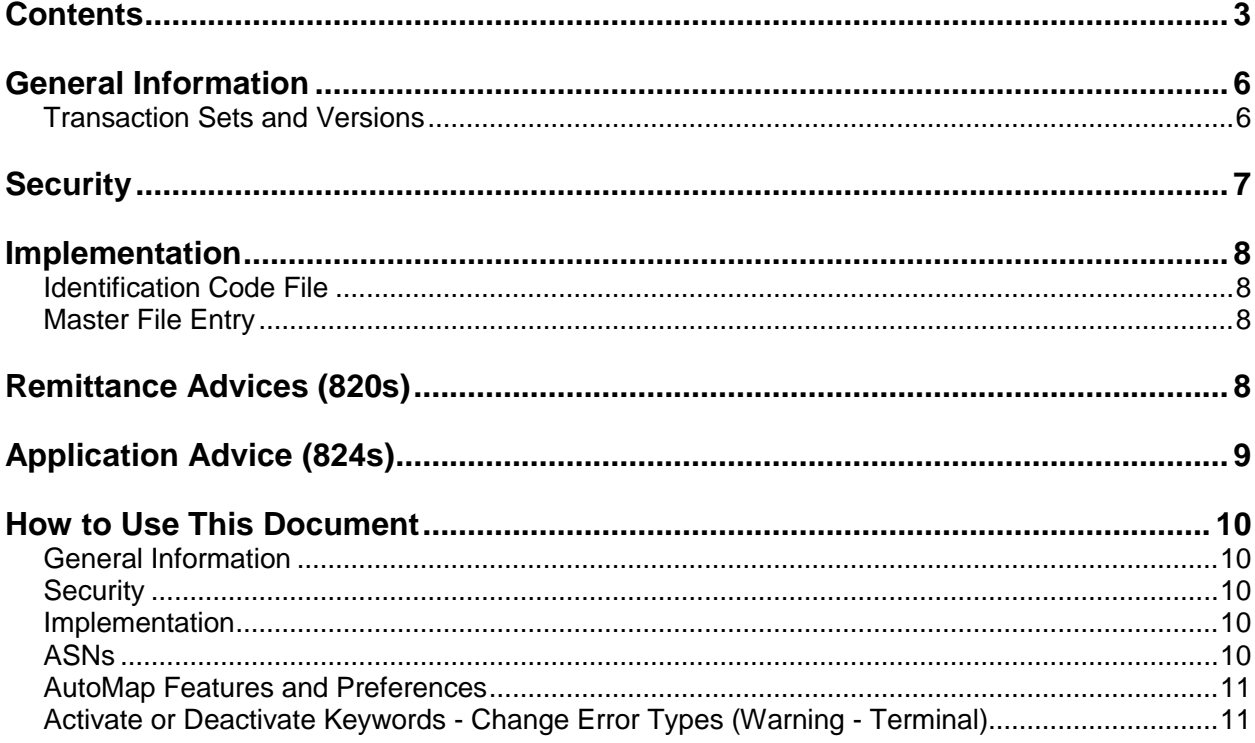

## **Table of Changes**

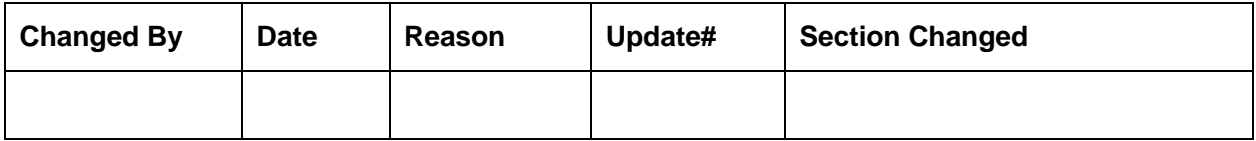

## **General Information**

#### **Transaction Sets and Versions**

The Bank of America module supports the following transaction sets:

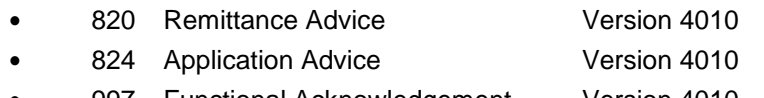

**•** 997 Functional Acknowledgement Version 4010

The **820 (Remittance Advice)** is payment or funds information sent from the supplier to Bank of America.

The **824 (Application Advice)** reports errors of content in the 820 file transmitted by the supplier.

The **997 (Functional Acknowledgement)** is sent by Bank of America to the supplier to report syntax errors in the 820s.

## **Security**

#### **Communication Method**

Bank of America communicates through the ACM (Advanced Communications Module) component.

For more information on ACM, see Chapter 17 of the AutoRelease main manual. Enter security requirements (identification codes, passwords, etc.) before attempting to receive or transmit. Network security is entered one time, but may be accessed by multiple trading partners.

Note: When establishing communication set up either with a VAN or direct, the following must exist:

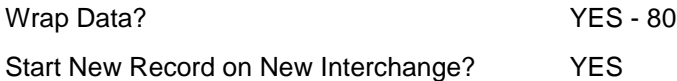

#### **File Archiving / Auto Print and Process**

(Option 3 on the AZ10 Menu - ACM)

```
AZD2008 PROCESS PROFILE SETUP 
 OEM ........................ 
Company ...................
Auto Print ................
Auto Process...............
Auto 997....................
Days To Archive............
 F4=Prompt F12=Cancel
```
- Auto Print (Y/N) Enter "Y" if using Auto Receive and Breakdown (scheduled through ACM), to perform an automatic Print after the Breakdown. Enter "N" if not using Auto Receive, or, if using Auto Receive and Breakdown, if the Print option is not to be run automatically after the Breakdown.
- Auto Process (Y/N) Enter "Y" if using Auto Receive and Breakdown (scheduled through ACM) and if also using Auto Print, to perform an automatic Process after the Receive, Breakdown and Print. Enter "N" if not using Auto Receive, or, if using Auto Receive, Breakdown, and Auto Print, if the Process option is not to be run automatically after the Print.
- Auto 997 (Y/N) Enter "Y" and a 997 will automatically be sent back to the OEM acknowledging receipt of inbound EDI data.
- Days to Archive Enter the number of days to archive files received from the OEM. Files must be saved at least one day. Archived files are files that are stored for a given number of days, so that they can be reactivated. The number of days is not based on calendar days. Only the number of days when a communication session takes place is counted. Then the archived files are removed during the next shift.

Note: Only error-free requirements are processed. Errors must be corrected and the "Print" and "Process" options must be taken manually to process the remaining data.

### **Implementation**

#### **Identification Code File**

The Identification Code File is used when taking the option to "Split" a file received from Bank of America. The Identification Code File is used differently by different manufacturers.

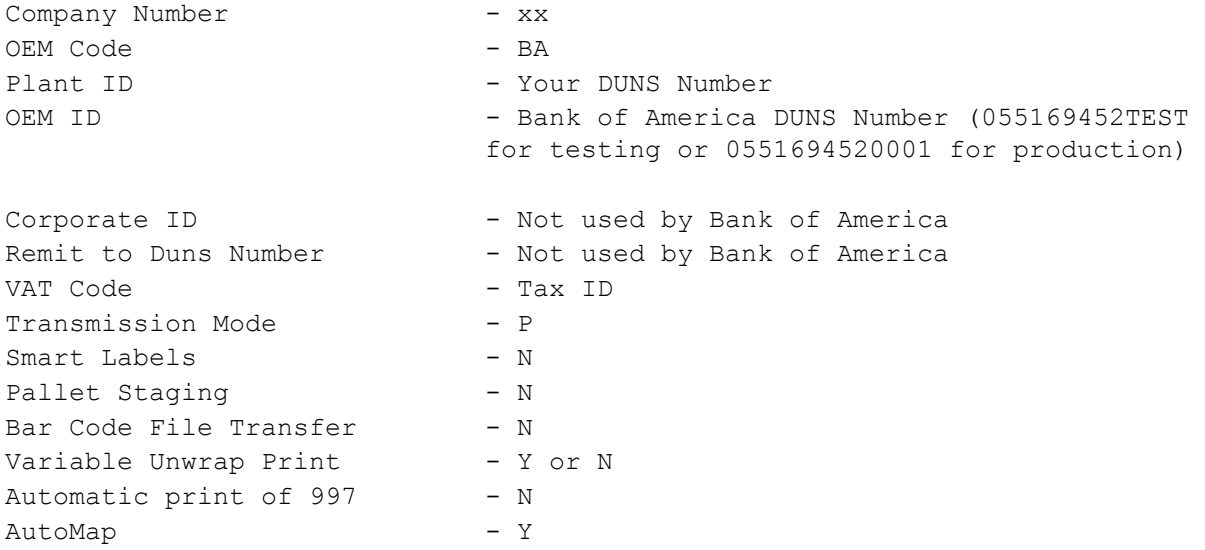

Errors that occur during the "Split" that indicates a code is missing from the Identification Code File are referring to Plant ID or OEM ID.

AutoMap - Enter "Y" to place data in the AutoMap files (during the Split).

#### **Master File Entry**

The entry of each master file is NOT explained in this document. Only the master files that require unique entry, to accommodate specific business practices for this trading partner are noted.

#### **Remittance Advices (820s)**

The Remittance Advice (820) is sent when a check is issued indicating the payment amount and the invoice data supporting the payment, such as invoice numbers, part numbers, quantities, Purchase Order Numbers, etc. Remittance Advice files are populated by an interface that extracts data from the supplier's MRP system to AutoRelease. To associate a company with 820 records, company-specific interfaces must be run. When Remittance Advice data are no longer current, they may be purged. Access Remittance Advice information through option 11, Remittance Advices, on the AutoMap main menu.

### **Application Advice (824s)**

The Application Advice menu is used to display, list, and purge the Application Advice (824) file. The Application Advice file reports errors of content in the file received from Bank of America, and indicates if a transmission was accepted with errors or rejected. The Split Status report, which is printed during the Split, identifies the transaction sets received by each company. During the Breakdown, all data received in the 824 file are placed in the universal Application Advice files VPX824A - VPX824H. When Application Advice data are no longer current, they may be purged. Access the Application Advice Menu through option 12, Application Advices, on the AutoMap main menu.

### **How to Use This Document**

This document provides information regarding unique instructions required to implement this trading partner's unique business practices. There is a separate document called "AutoMap Manual" which describes those procedures which apply to all trading partners (NOT unique for each trading partner) such as the daily procedures, job controls, etc.

### **General Information**

The general information section of this document describes transaction sets, how they apply to this trading partner and other miscellaneous information.

### **Security**

The security section of the document explains the Advanced Communication Module (ACM).

### **Implementation**

Requirements received via AutoMap are processed into the AutoRelease master files to perform shipping, ASN and invoicing functions. Therefore, enter all master files in the same manner as required when processing data from the AutoRelease menus.

**Exception:** Special AutoMap processing needs are handled via keywords in AutoMap. Therefore, clear flags and special processing flags (F20) should not be marked.

The entry of each master file is NOT explained in this supplement. Only those that require specific fields marked to accommodate specific business practices for this trading partner are noted.

The master files required during the "process" from the AutoMap Requirement Display, are the same files that are required when processing from the VL0 menus:

- **•** Machine Readable customer and destination
- **•** Parts Cross Reference
- **•** Requirement Master

These files must be entered to successfully process data into the Requirement and Load Files.

#### **ASNs**

All AutoMap trading partners transmit ASNs to the trading partner by using option 3 (ASNs) from the AutoMap menu. The ASN section of each trading partner document describes the ASN cancellation procedure and mandatory ASN fields for a specific trading partner. A complete description of the common options can be found in the ASN section of the AutoMap Manual.

#### **Create Invoices**

Enter "Y" to create a GL/AR file which will be passed through the interface to the ERP package. Also, a hard copy, electronic invoice, or both for each shipper to this destination will be generated. The invoice flags are found in the Destination Master File.

#### **AutoMap Features and Preferences**

In AutoMap, keywords are unique for the business practices of the trading partner. This section describes how to access keywords, whether there are optional or conditional keywords for this trading partner, and how to activate and deactivate keywords.

#### **Activate or Deactivate Keywords - Change Error Types (Warning - Terminal)**

Keywords activate special processing to accommodate Trading Partner's practices. To view keywords:

- 1. Access the AutoMap Menu.
- 2. Take the Process Keywords options.
- 3. Select the trading partner with 7 (keyword options).
- 4. Keywords are displayed for the selected trading partner.
- 5. Select the keyword to be changed with 1 (select).

The error maintenance screen displays. The fields that can be changed include:

Error Type - The error type may be W (warning) or T (terminal).

**T (terminal)** - When the create and transmit ASNs option is taken the ASN records are checked for missing fields that may cause the ASNs to be rejected. If terminal errors are found, (errors that will cause the ASN to be rejected according to OEM specifications) the program ends, the ASN Verification Report prints and a break message is displayed. Terminal errors must be corrected before taking the create and transmit option again.

**W (warning)** - When the create and transmit ASNs option is taken the ASN data is verified. If only warning errors are found, the ASN Verification Report prints and a break message is displayed that gives the user the option to continue with errors or to cancel. Error Message - The message that is displayed when this error is encountered may be changed.

Active **-** The keyword may be active (Y) or inactive (N).